Настройка роутера на примере TP-Link TL-WR841N для получения услуг от ЗАО «Золотая линия»

- 1. Откройте любой WEB-обозреватель на вашем компьютере (Internet Explorer, Opera, Chrome, Firefox)
- 2. В адресной строке введите адрес 192.168.0.1:

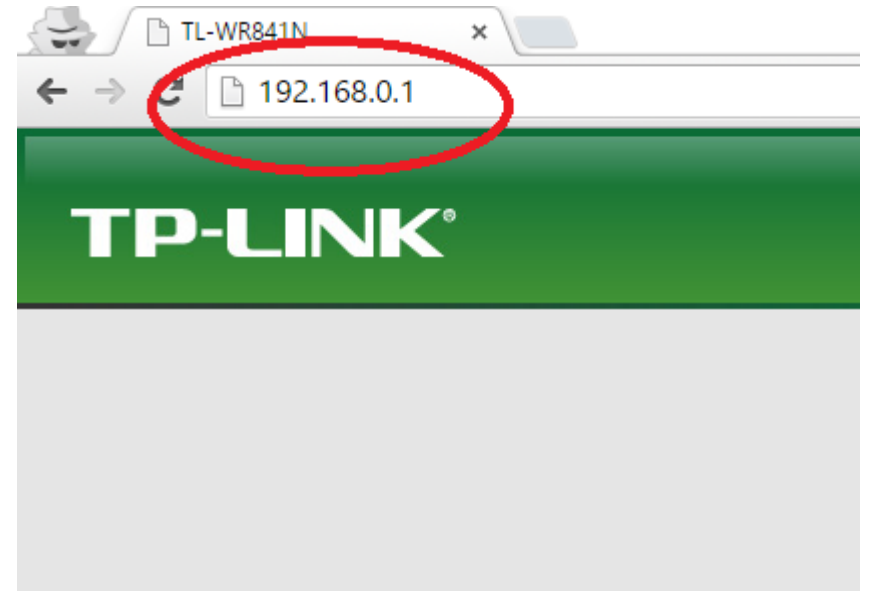

3. В форме для ввода логина введите «admin», пароль «admin» и нажмите кнопку «Вход»:

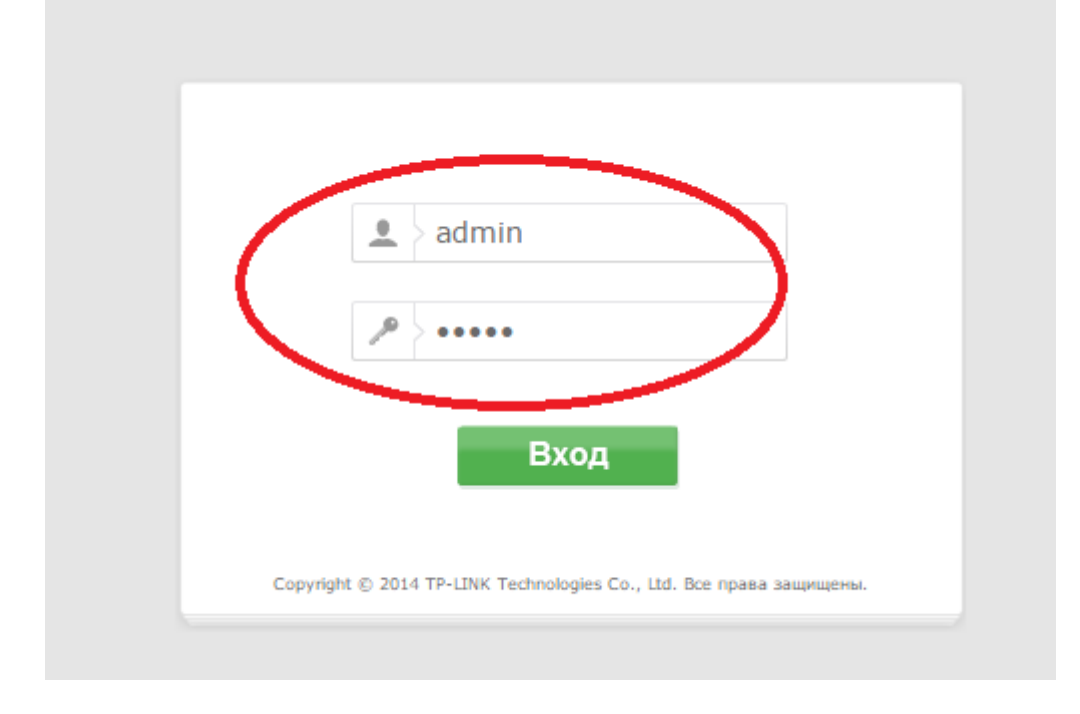

4. В меню слева выберите пункт Сеть->WAN:

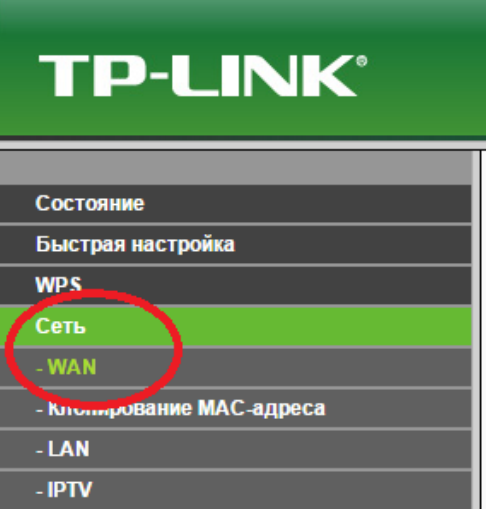

5. В центральной части окна выберите «Тип подключения WAN» -> «Динамический IP-адрес» и нажмите кнопку «Сохранить» в нижней части окна:

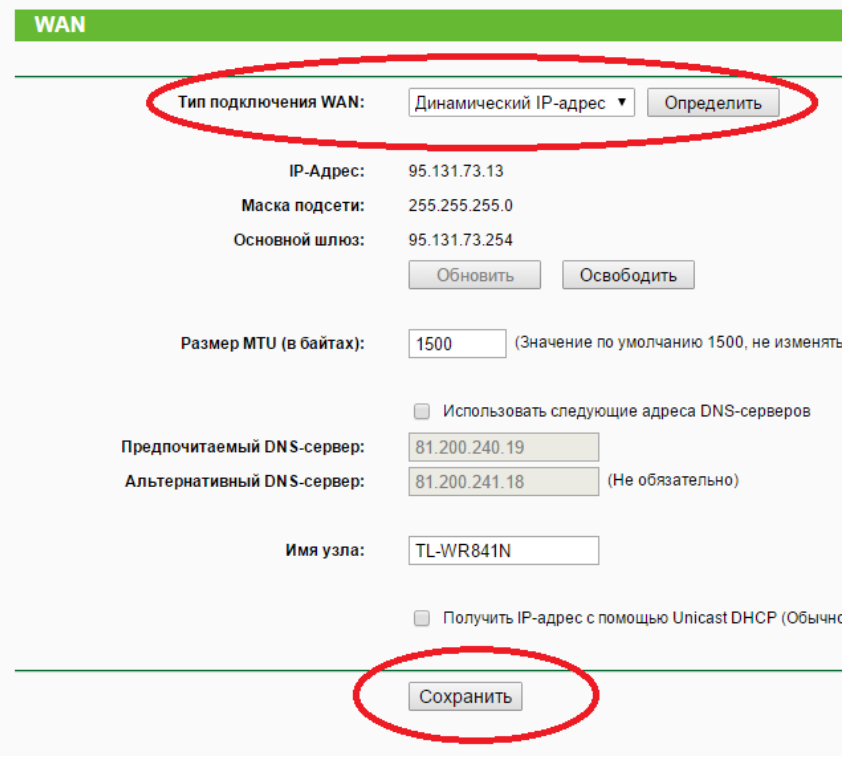

6. В меню слева выберите пункт «Беспроводной режим» -> «Настройка беспроводного режима»:

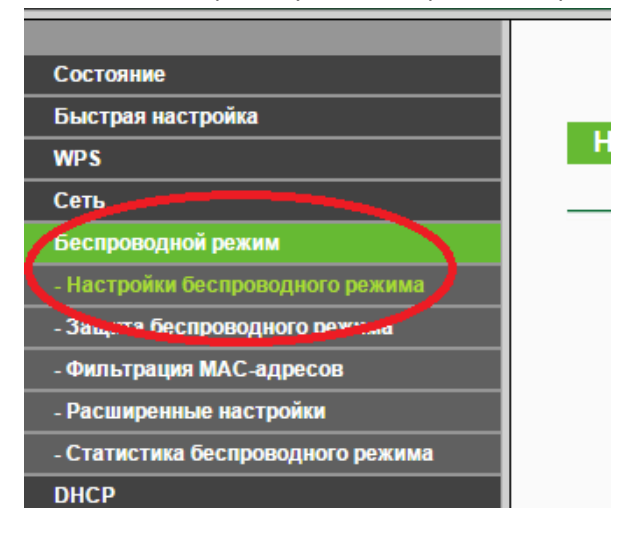

- 7. В центральной части окна выберите следующие параметры:
	- 7.1. Имя сети так будет называться сеть, к которой вы будете подключаться, например TP-LINK\_E3B7F6.
	- 7.2. Регион Россия
	- 7.3. Режим 11bgn смешанный
	- 7.4. Ширина канала 20МГц
	- 7.5. Канал 1, 4 или 11

Нажмите кнопку «Сохранить» в нижней части окна:

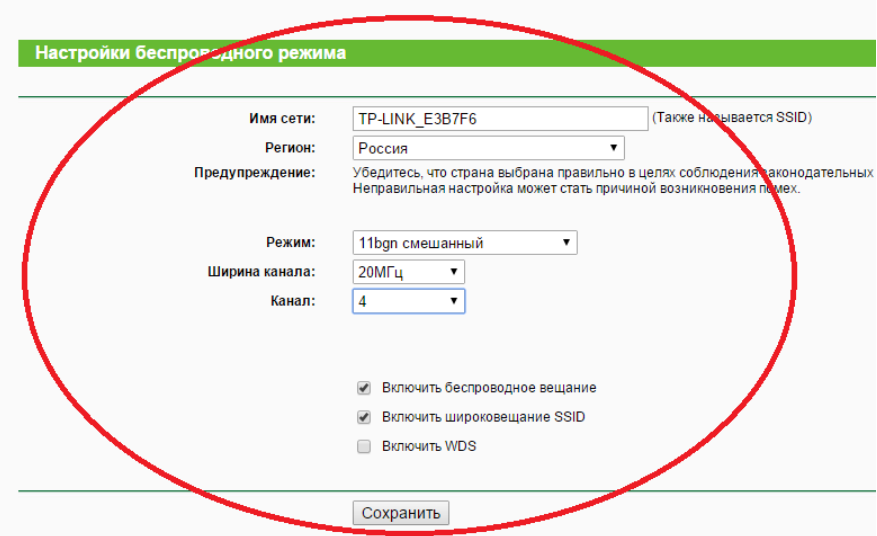

8. В меню слева выберите пункт «Беспроводной режим» -> «Защита беспроводного режима»:

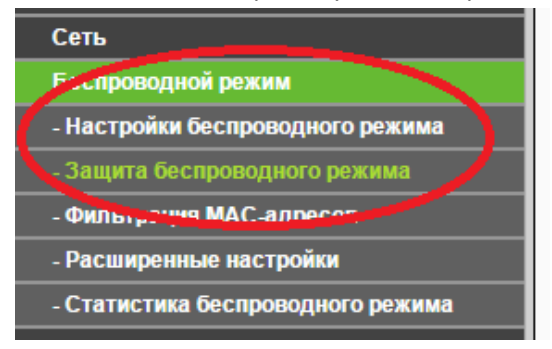

- 9. В центральной части окна выберите следующие параметры:
	- 9.1. WPA/WPA2 Personal
	- 9.2. Версия: WPA2-PSK
	- 9.3. Шифрование: AES
	- 9.4. Пароль беспроводной сети: введите пароль, который будете использовать для подключения к сети.

Нажмите кнопку «Сохранить» в нижней части окна:

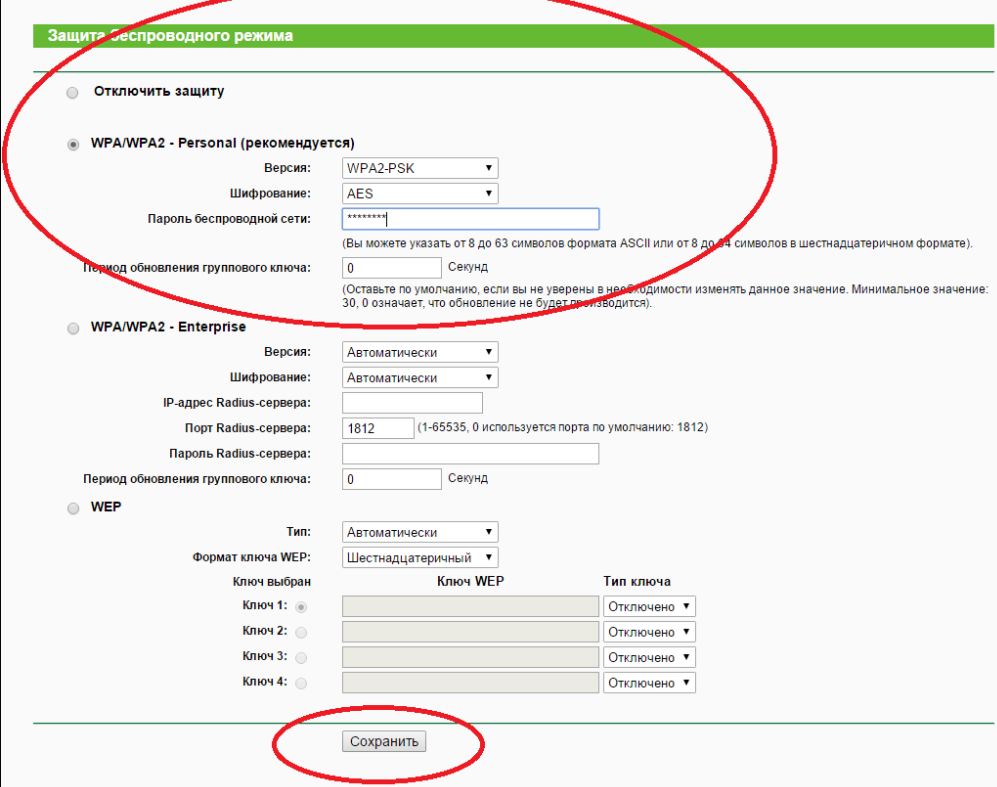

- 10. В меню слева выберите пункт «DHCP» -> «Настройка DHCP», измените следующие параметры:
	- 10.1. Предпочитаемый DNS-сервер: 81.200.240.19
	- 10.2. Альтернативный DNS-сервер: 81.200.241.18

Нажмите кнопку «Сохранить» в нижней части окна:

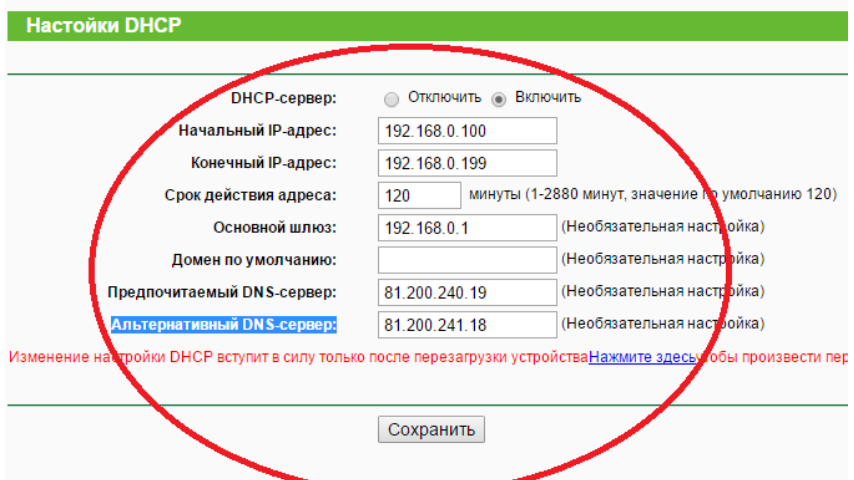

- 11. В меню слева выберите пункт «Безопасность» -> «Удаленное управление», измените следующие параметры:
	- 11.1. Порт веб-управления:8080
	- 11.2. IP-адрес удаленного управления:81.200.240.20

Данная настройка необходима для удаленного входа на ваш роутер специалистом технической поддержки и диагностики работы роутера:

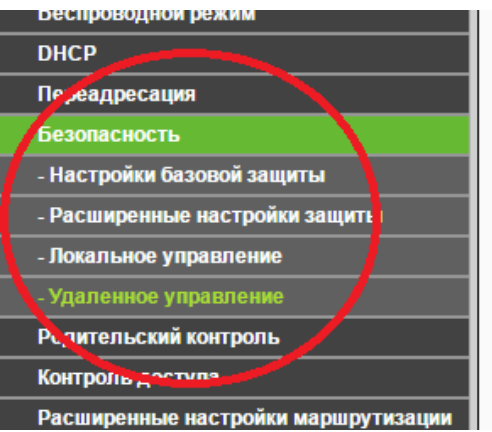

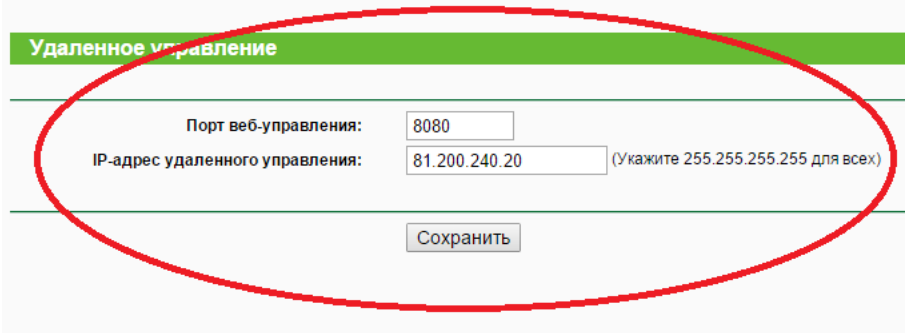

12. В меню слева выберите пункт «Системные инструмент» -> «Перезагрузка» и нажмите кнопку перезагрузка:

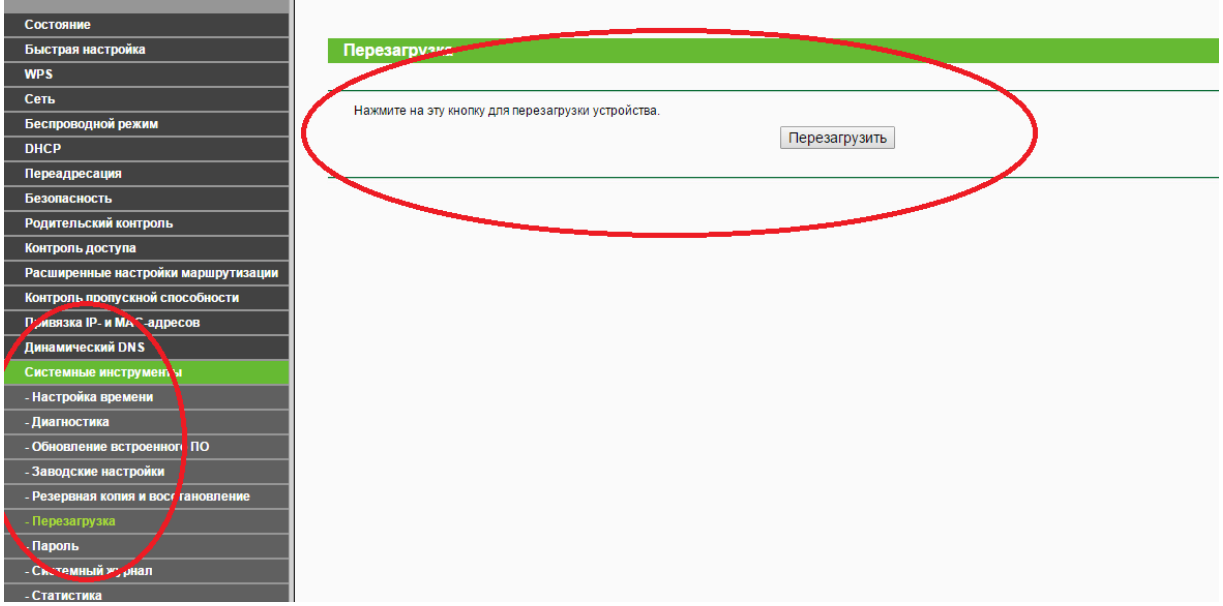

Дождитесь окончания процесса перезагрузки. На этом процесс настройки окончен.